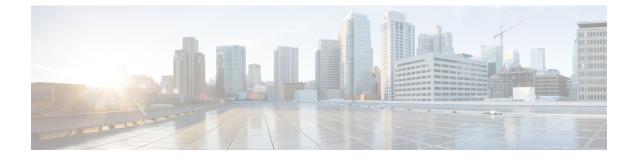

# Set up Users on the Cisco Unified Communications Manager

- Create a CSF Device and a Directory Number for Each User, page 1
- Associate New Devices with a User, page 3
- Enable the CTI Protocol for Users, page 4
- Change a User Password, page 5
- Configure Cisco Unified Communications Features for Users, page 5

## **Create a CSF Device and a Directory Number for Each User**

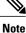

Use the same Cisco Unified Client Services Framework (CSF) devices type for the virtual environment as you do for a nonvirtual environment. We recommend that you create only one CSF device for each virtual user. If multiple devices exist for a virtual user, Cisco Virtualization Experience Media Engine automatically selects the first device in the list.

#### Procedure

- **Step 1** From Cisco Unified Communications Manager Administration, choose **Device** > **Phone**.
- Step 2 Select Add New.
- **Step 3** From the **Phone Type** drop-down list, choose **Cisco Unified Client Services Framework**, and then select **Next**.
- **Step 4** In the **Phone Configuration** window, enter the applicable information for the phone as follows:

Deployment and Installation Guide for Cisco Virtualization Experience Media Engine for SUSE Linux Release 10.6

| Option                              | Description                                                                                                    |
|-------------------------------------|----------------------------------------------------------------------------------------------------|
| Device Name                         | Enter a name to identify the Cisco Unified Client Services Framework device.<br>The name can contain 1 to 15 characters, including alphanumeric characters.<br>Periods, hyphens, and underscores are not supported. Typically the device name<br>format is CSF <username>; however, including the user ID is optional. Example:<br/>CSFjohndoe.</username> |
| Description                         | Enter a descriptive name for the phone. For example, enter <i>Richard-phone-on-computer</i> .                                                                                                    |
| Device Pool                         | Choose <b>Default</b> or another profile that was previously created. The device pool defines sets of common characteristics for devices, such as region, date and time group, softkey template, and Multilevel Precedence and Preemption (MLPP) information.                                                                                              |
| Phone Button Template               | Choose <b>Standard Client Services Framework</b> . The phone button template determines the configuration of buttons on a phone and identifies which feature (such as line or speed dial) is used for each button. This option is required.                                                                                                    |
| Owner User ID                       | To use an adjunct license with this device, choose the user ID from the list.                                                                                                    |
| Primary Phone                       | To use an adjunct license with this device, choose the device name of the Cisco<br>Unified IP Phone to associate with the client application.                                                                                                    |
| Allow Control of Device<br>from CTI | Always check this option in a virtual environment.                                                                                                    |
| Presence Group                      | Choose Standard Presence Group.                                                                                                    |
| Device Security Profile             | Choose Cisco Unified Client Services Framework - Standard SIP<br>Non-Secure Profile.                                                                                                    |
| SIP Profile                         | Choose <b>Standard SIP Profile</b> or another profile that was previously created.<br>SIP profiles provide specific SIP information for the phone, such as registration<br>and keepalive timers, media ports, and Do Not Disturb control.                                                                                                    |

Step 5 Scroll down to the Product Specific Configuration Layout section, and set Video Calling to Enabled.

Step 6 Select Save.

**Step 7** Select **Apply Config** if this button is available, and then confirm when prompted.

- Step 8 Select Add a new DN in the Association Information section that appears on the left side of the window.
- Step 9 Enter information for the directory number on the Directory Number Configuration window.

| Option           | Description                                                                                                    |
|------------------|----------------------------------------------------------------------------------------------------|
| Directory Number | Enter the directory number (line) to assign to the device.                                                                                           |
| Route Partition  | Enter the route partition. Partitions divide the route plan into logical subsets.<br>These subsets include organization, location, and type of call. |

1

10.6

| Option                       | Description                                                                                                    |
|------------------------------|----------------------------------------------------------------------------------------------------|
| Display (Internal Caller ID) | Enter the Caller ID. This entry is optional. The actual display depends on this entry and the configuration for the other party. For example, Cisco IP Phones display the Caller ID, but Cisco Jabber does not. |
| Maximum Number of Calls      | Specify the maximum number of calls that can be presented to the application.<br>This number includes all calls placed on hold plus the active call, regardless<br>of which party initiated the calls.          |
| Busy Trigger                 | Specify the number of calls (active and on hold). Incoming calls above this limit receive a busy signal or are redirected to the Forward Busy Internal/External target (if the target is configured).           |

- Step 10 Select Save.
- **Step 11** Select **Apply Config** if this button is available, and then confirm when prompted.
- Step 12 Scroll to the bottom of the Directory Number Configuration window, and then select Associate End Users.
- **Step 13** In the **Find and List Users** window, use the search criteria to find the user who you want to associate with the directory number.
- **Step 14** Check the box next to that username, and then select **Add Selected**. The user is now associated with the DN.
- **Step 15** In the User Associated with Line section of the window, select the username.
- Step 16 In the End User Configuration window, scroll down to the Direct Number Associations section.
- Step 17 From the Primary Extension drop-down list, choose the DN for the user.
- Step 18 In the End User Configuration window, under Permissions Information, select Add to User Group or Add to Access Control Group, depending on your version of Cisco Unified Communications Manager.
- Step 19 In the Find and List User Groups window, use the search criteria to find Standard CCM End Users.
- Step 20 Check the box next to Standard CCM End Users, and then select Add Selected.
- Step 21 In the Find and List User Groups window, use the search criteria to find Standard CTI Enabled.
- Step 22 Check the box next to Standard CTI Enabled, and then select Add Selected.
- Step 23 Select Save.

Cisco Unified Communications Manager reminds you that changes to line or directory number settings require a restart. However, you need only restart after you edit lines on Cisco Unified IP Phones that are running at the time of the modifications.

### Associate New Devices with a User

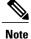

Perform this task in Cisco Unified Communications Manager.

#### Procedure

| Step 1  | From Cisco Unified Communications Manager Administration, choose > User Management > End User.                                                               |
|---------|----------------------------------------------------------------------------------------------------|
| Step 2  | Search for the user in the Find and List Users window.                                                                                                    |
| Step 3  | Select the user.                                                                                                    |
| Step 4  | Select Device Association in the Device Information section.                                                                                                 |
| Step 5  | Search for the devices that you require in the User Device Association window.                                                                               |
| Step 6  | Select the devices that you require.<br>For example, you can select a device whose type is Cisco Unified Client Services Framework, and a desk-phone device. |
| Step 7  | Select Save Selected/Changes.                                                                                                    |
| Step 8  | Select Back to User from the menu in the Related Links navigation box at the top right of the window.                                                        |
| Step 9  | Select Go.                                                                                                    |
| Step 10 | Verify that the devices are listed in the <b>Device Information</b> section in the <b>End User Configuration</b> window.                                     |

## **Enable the CTI Protocol for Users**

Enable the computer-telephony integration (CTI) protocol for each Cisco Virtualization Experience Client user.

#### Procedure

- Step 1 From Cisco Unified Communications Manager Administration, choose User Management > End Users.
- Step 2 Search for the user in the Find and List Users window.
- **Step 3** Select the user.
- Step 4 In the End User Configuration window, scroll down to Permissions Information.
- Step 5 Select Add to User Group.
- **Step 6** Select the following groups:
  - Standard CCM End Users
  - Standard CTI Allow Control of All Devices
  - Standard CTI Enabled
- Step 7 Select Save.

#### What to Do Next

Enable the Unified Communications Manager IM and Presence Service. See the documentation for your version of Cisco Unified Communications Manager.

10.6

## **Change a User Password**

Use this procedure to change the password for a user only if LDAP Authentication is not enabled. If LDAP Authentication is enabled, the passwords are stored on the LDAP Server. For Cisco Unified Communications Manager 9.0 or later, this procedure applies only to passwords for users created locally.

#### Procedure

| Step 1 | From Cisco Unified Communications Manager Administration, choose Cisco Unified Communications   |
|--------|-------------------------------------------------------------------------------------------------|
| •      | Manager Administration > User Management > End User.                                            |
| Step 2 | Search for the user in the Find and List Users window.                                          |
| Step 3 | Select the user.                                                                                |
| Step 4 | In the End User Configuration window, in the Password field, enter a new password for the user. |
| Step 5 | In the Confirm Password field, enter the new password for the user again.                       |
| Step 6 | Select Save.                                                                                    |

## **Configure Cisco Unified Communications Features for Users**

For information about how to configure Cisco Unified Communications features for

- Cisco Jabber: see the deployment and installation guide for your release, available from http:// www.cisco.com/c/en/us/support/unified-communications/jabber-windows/ products-installation-guides-list.html.
- Cisco UC Integration<sup>™</sup> for Microsoft Lync: see the administration guide for your release, available from http://www.cisco.com/c/en/us/support/unified-communications/uc-integration-tm-microsoft-lync/ products-installation-guides-list.html.

٦

Deployment and Installation Guide for Cisco Virtualization Experience Media Engine for SUSE Linux Release 10.6\_